## **INFORMACJE OGÓLNE**

- 1. Wnioski o dofinansowanie projektu w ramach konkursu nr 2/1.1.1/2020 mogą być składane **wyłącznie w formie elektronicznej,** za pośrednictwem dedykowanego systemu informatycznego IP dostępnego pod linkiem [https://lsi.ncbr.gov.pl](https://lsi.ncbr.gov.pl/)
- 2. Szybki rozwój aplikacji Web wymusza, aby przeglądarki internetowe nadążały za możliwościami serwerów. Osoby korzystające z naszej aplikacji powinny używać najnowszych przeglądarek zarówno ze względu na bezpieczeństwo, jak i większe możliwości pracy w sieci Web. Zgodnie z naszymi wymaganiami aplikacja będzie obsługiwać następujące przeglądarki:
	- Internet Explorer 9 (IE9) i nowsza
	- najnowsza wersja Mozilla Firefox
	- najnowsza wersja Google Chrome

Dostęp do aplikacji **nie jest możliwy za pomocą przeglądarki Internet Explorer 8 lub starszej.**

Dodatkowo, aby skorzystać z aplikacji, w przeglądarce musi być **uruchomiona obsługa skryptów javscript** (ustawienie domyślne każdej przeglądarki).

## **REJESTRACJA I LOGOWANIE**

1. Aby móc korzystać z systemu informatycznego IP Wnioskodawca musi posiadać swoje konto. W celu jego założenia **należy dokonać rejestracji.** W tym celu, po wejściu na wskazaną powyżej stronę WWW, należy wybrać opcję *Zarejestruj się,*

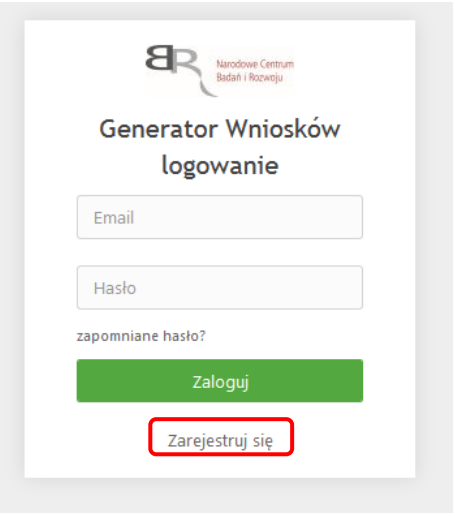

 $2.$ Następnie wpisać wymagane dane i wybrać funkcję Rejestruj.

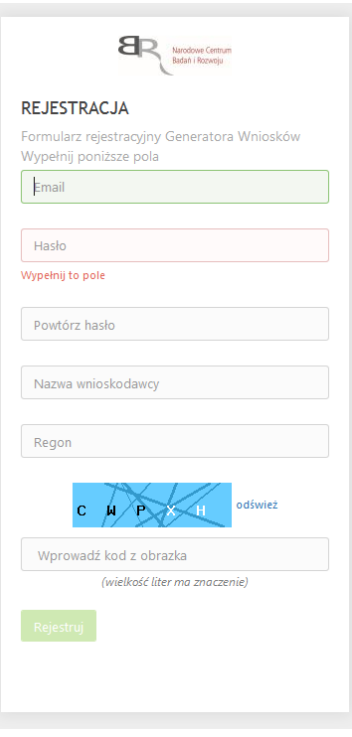

Podany adres e-mail staje się automatycznie loginem wykorzystywanym w procesie logowania do systemu.

Hasło powinno składać się z co najmniej 8 znaków oraz zawierać małe i wielkie litery oraz cyfry.

Twoje konto zostało zarejestrowane, lecz wymaga jeszcze aktywacji. Odbierz email i postępuj zgodnie z dalszymi wskazówkami.

3. Na podany adres e-mail zostanie przesłana wiadomość zawierająca link aktywacyjny oraz login dla utworzonego konta. W celu dokończenia aktywacji konta należy postępować zgodnie z przedstawioną w ww. wiadomości instrukcją

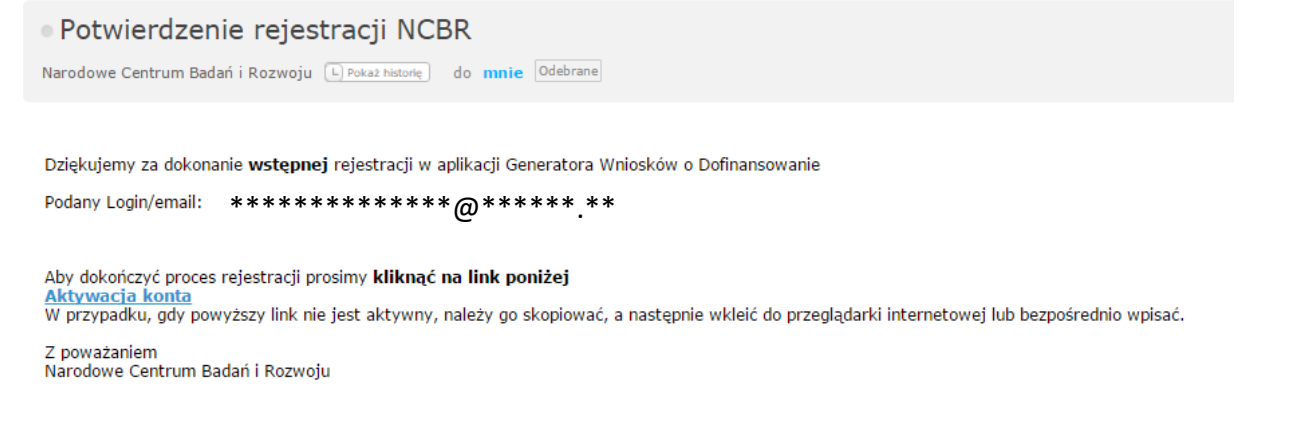

## PROSIMY NIE ODPOWIADAĆ NA POWYŻSZEGO MAILA, JEST TO MAIL AUTOMATYCZNIE GENEROWANY Z SYSTEMU. KORESPONDENCJĘ ELEKTRONICZNĄ ORAZ W PRZYPADKU EWENTUALNYCH PROBLEMÓW NALEŻY PRZESYŁAĆ NA ADRES E-MAIL: konkurs111soe@ncbr.gov.pl

 $4.$ Po pełnej aktywacji konta, użytkownik ma możliwość zalogowania się do systemu za pomocą loginu i utworzonego w trakcie rejestracji hasła.

Konto zostało aktywowane. Możesz sie zalogować

### **WYPEŁNIANIE I SKŁADANIE WNIOSKU O DOFINANSOWANIE PROJEKTU**

1. Po zalogowaniu, w celu wypełnienia i złożenia wniosku o dofinansowanie projektu, należy wybrać zakładkę *Konkursy –* co spowoduje wyświetlenie informacji na temat dostępnych konkursów – a następnie wybrać funkcję *Złóż wniosek.*

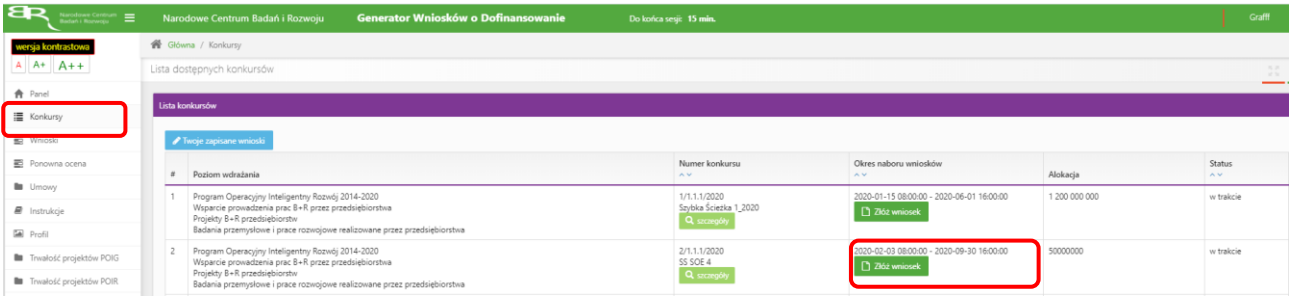

2. Nastąpi otwarcie formularza wniosku o dofinansowanie projektu. Po lewej stronie, dostępne jest menu nawigacyjne pozwalające na przechodzenie między poszczególnymi częściami/sekcjami wniosku.

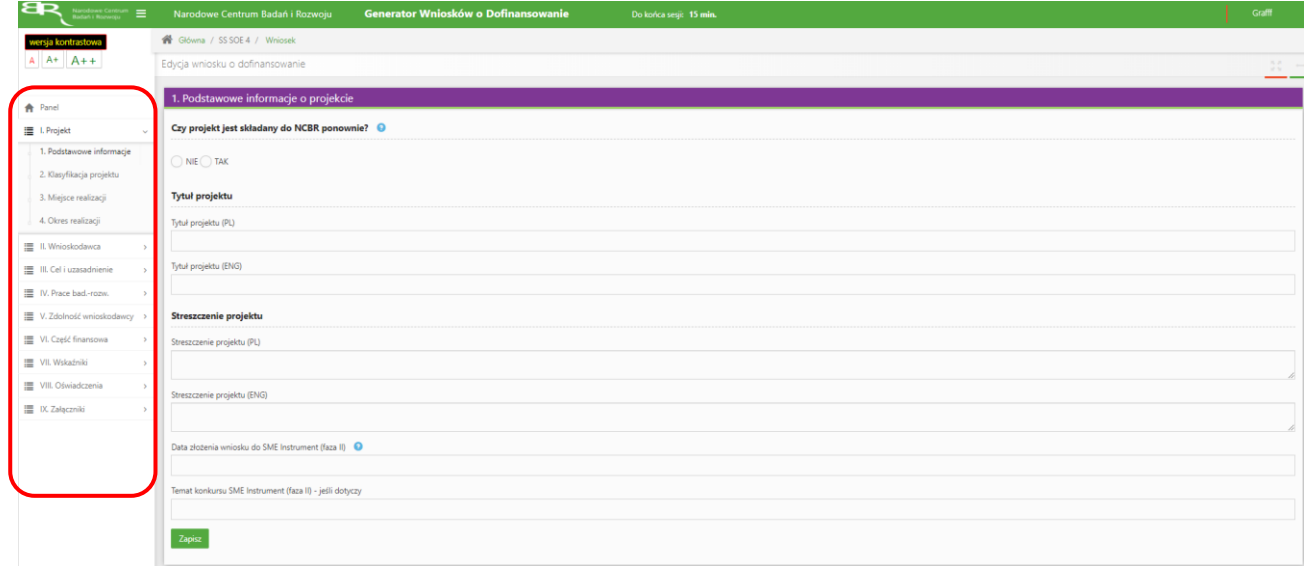

3. Po otwarciu formularza w części I ,,Projekt" wniosku o dofinansowanie w pkt. 1 ,,Podstawowe informacje" należy poprzez zaznaczenie właściwego pola wyboru wskazać czy projekt, którego dotyczy wniosek o dofinansowanie jest składany do NCBR ponownie. W przypadku, gdy Wnioskodawca występował już wcześniej o dofinansowanie tego projektu, należy wskazać numer konkursu oraz numer poprzednio składanego wniosku o dofinansowanie, poprzez przycisk *Dodaj pozycję.*

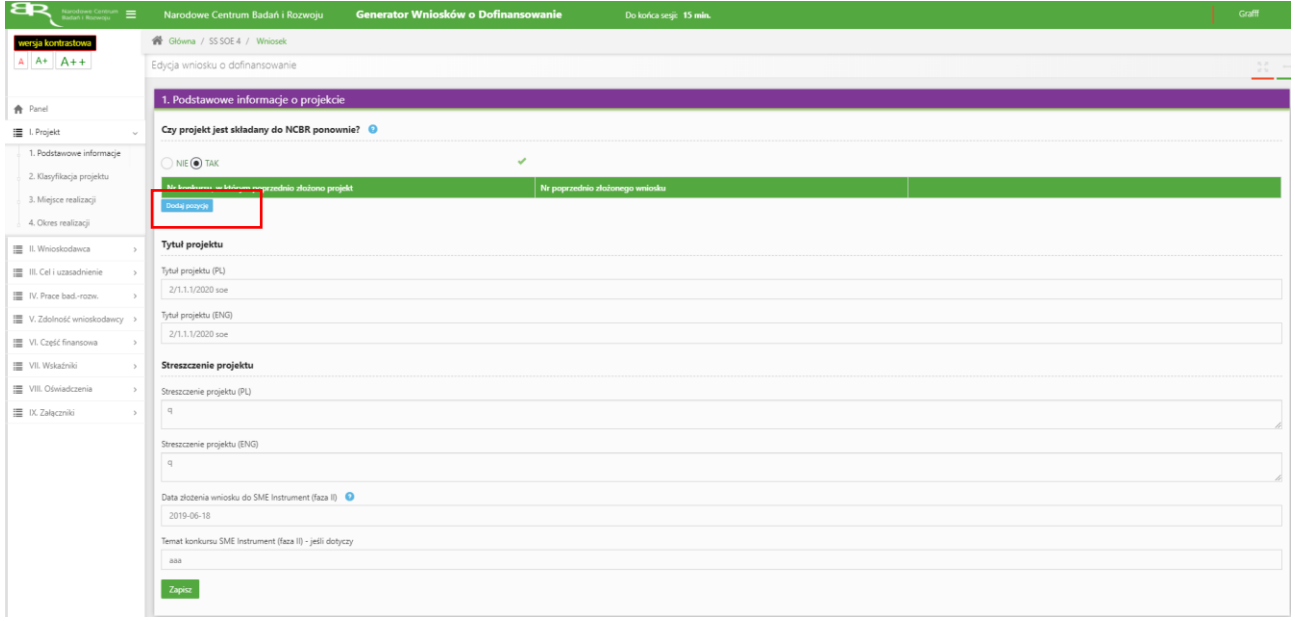

Po wciśnięciu przycisku *,,Dodaj pozycję"* wyświetli się okienko do uzupełnienia odpowiednich danych.

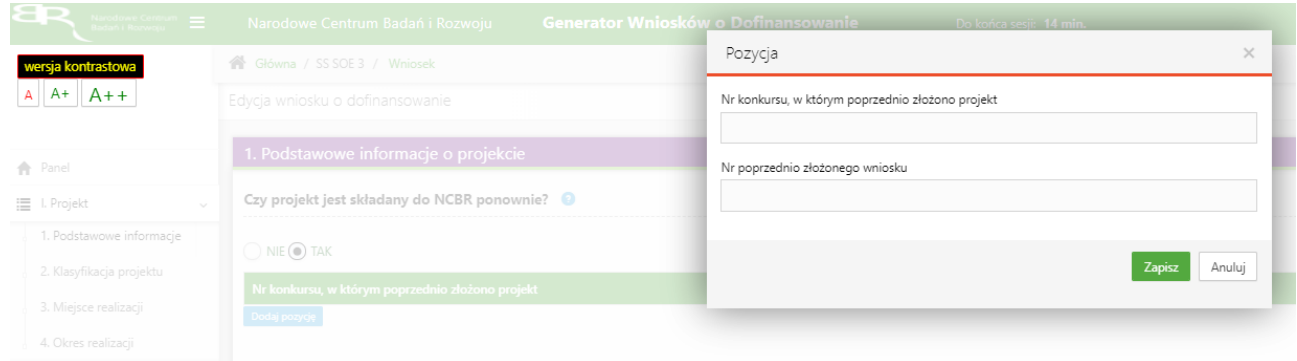

4. Po prawej stronie widoczne są właściwe pola wniosku, które należy wypełnić zgodnie z Instrukcją Wypełnienia Wniosku o dofinansowanie projektu w ramach Programu Operacyjnego Inteligentny Rozwój 2014-2020 Działanie 1.1. <https://www.ncbr.gov.pl/programy/fundusze-europejskie/poir/konkursy/2-1-1-1-2020/>

W celu rozpoczęcia wprowadzania danych w danej sekcji wniosku należy wybrać funkcję *Edytuj*

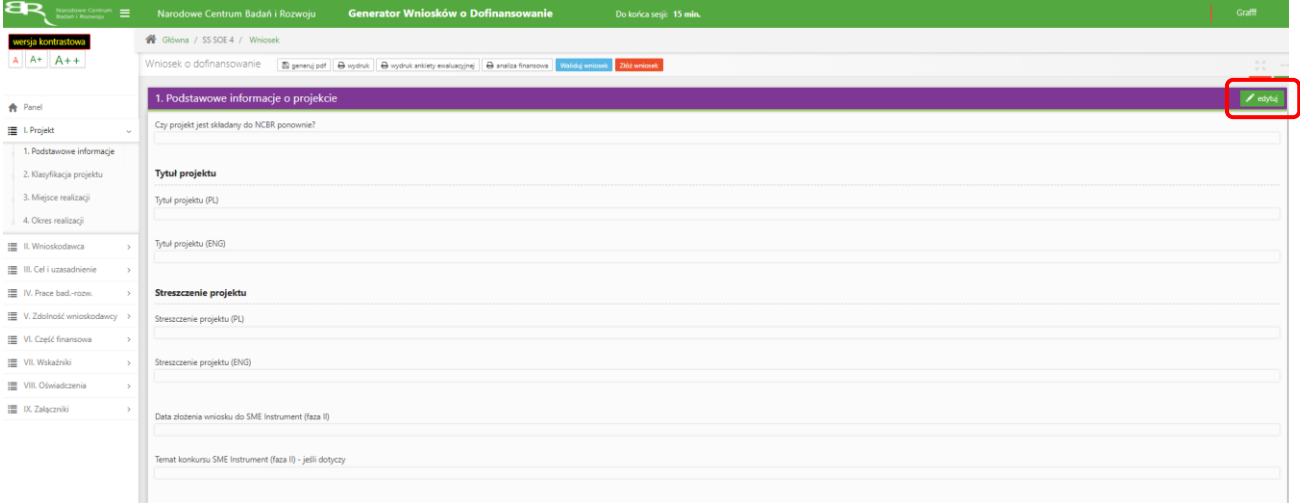

5. W systemie zaimplementowane zostały walidacje blokujące możliwość złożenia nieprawidłowo wypełnionego wniosku o dofinansowanie. Za pomocą funkcji *Waliduj wniosek* użytkownik ma możliwość sprawdzenia błędów/braków we wniosku.

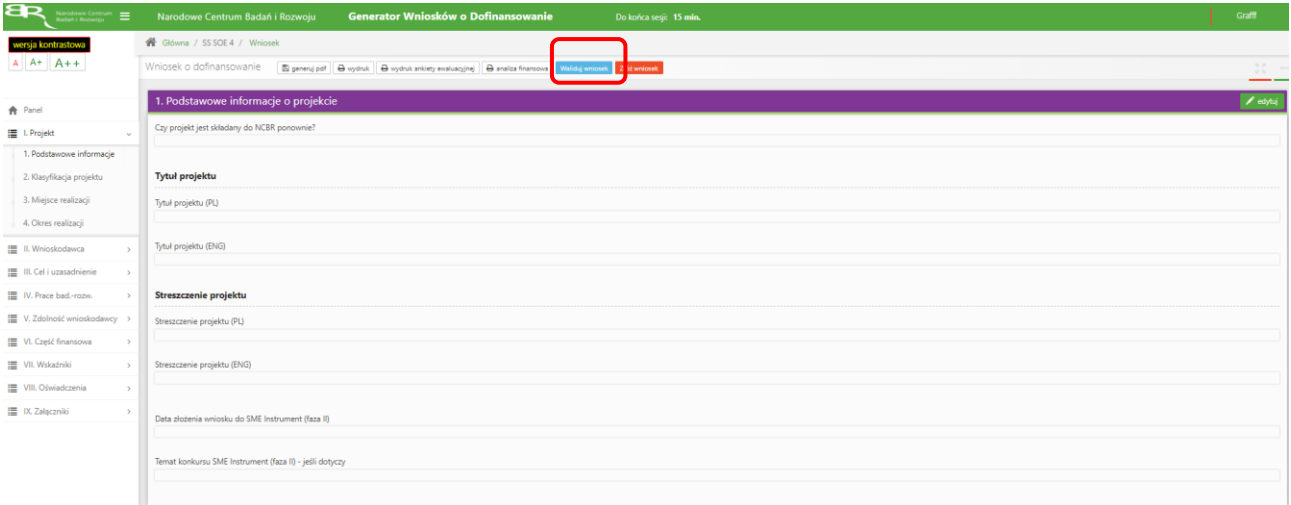

Po prawidłowym wypełnieniu wniosku, w celu jego przesłania do IP, należy skorzystać z funkcji *Złóż wniosek.*

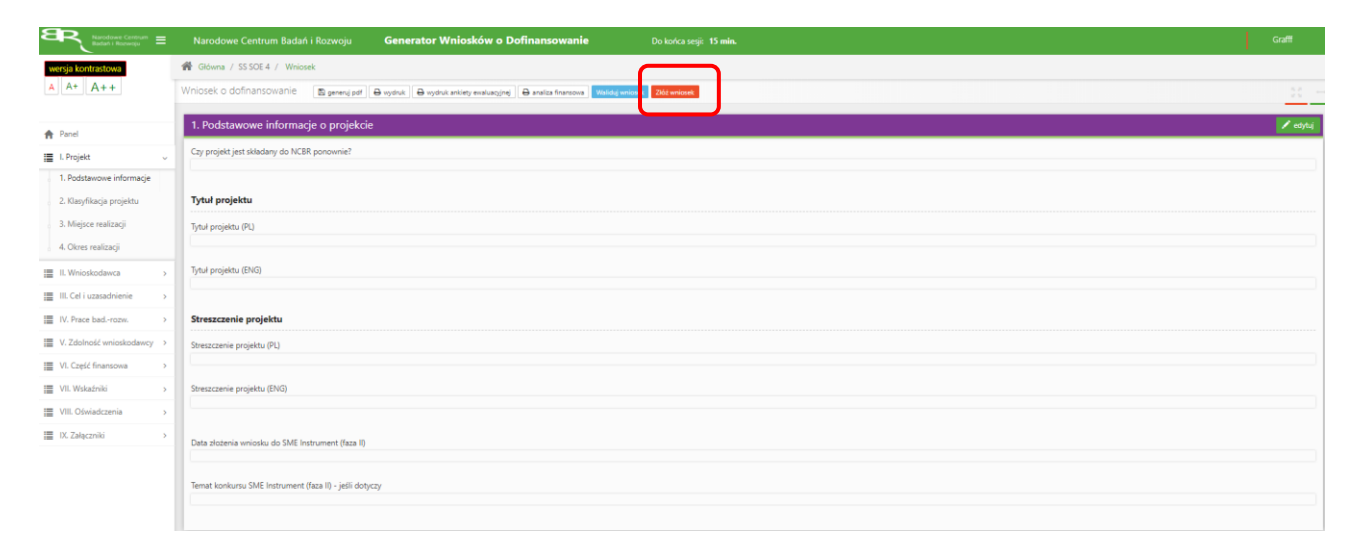

W sytuacji błędnego wypełnienia wniosku system przedstawi listę błędów/braków, które należy poprawić/uzupełnić.

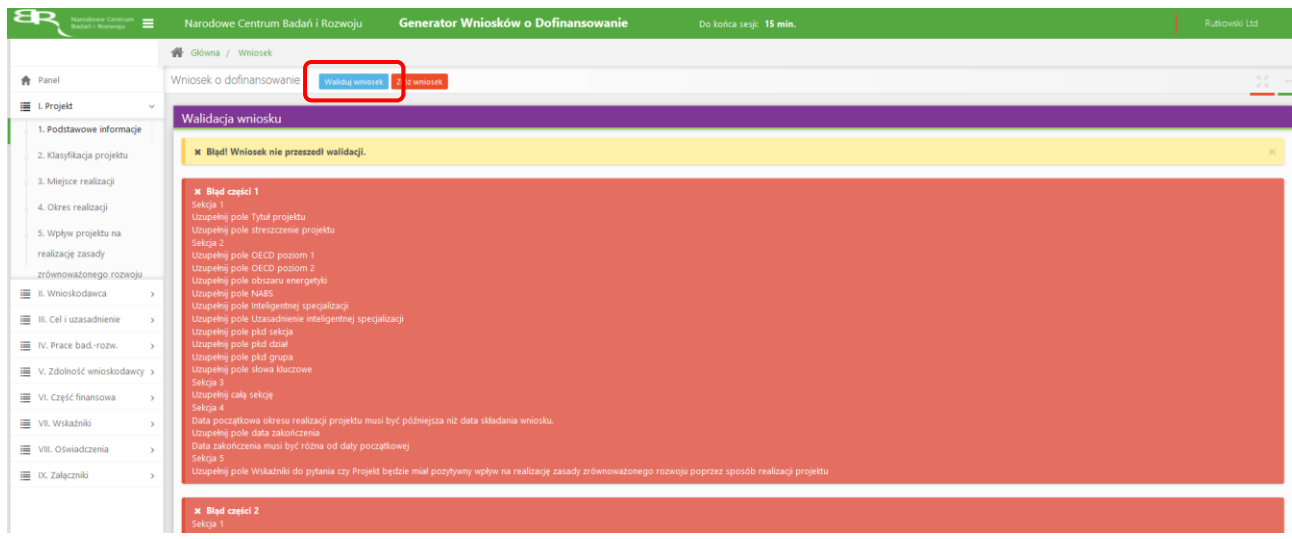

Jeśli wniosek będzie wypełniony w sposób poprawny, system wyświetli komunikat potwierdzający złożenie wniosku **– od tego momentu edycja wniosku nie jest możliwa.**

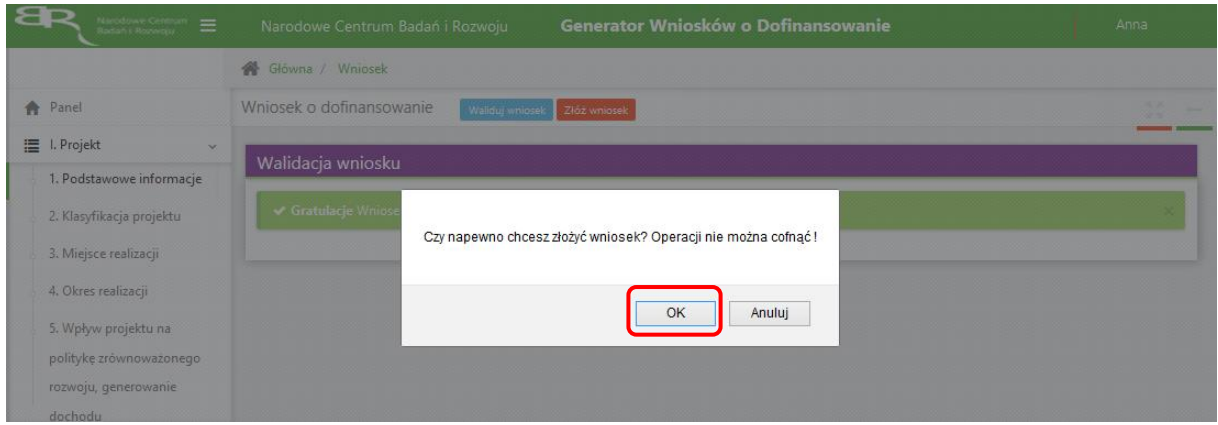

Należy potwierdzić chęć złożenia wniosku o dofinansowanie.

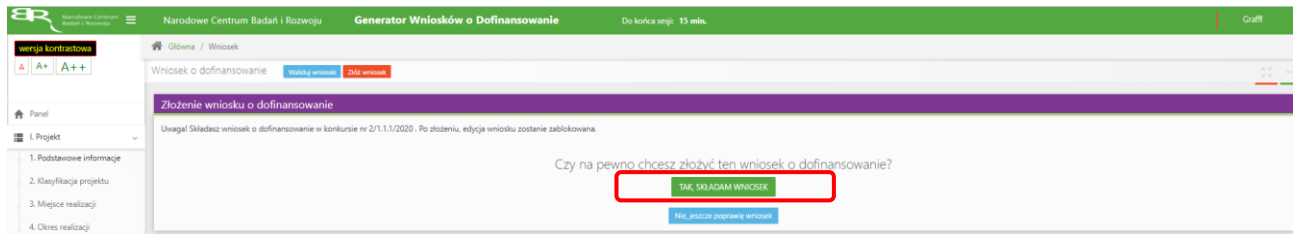

Wniosek został pomyślnie złożony. System wyświetli numer wniosku.

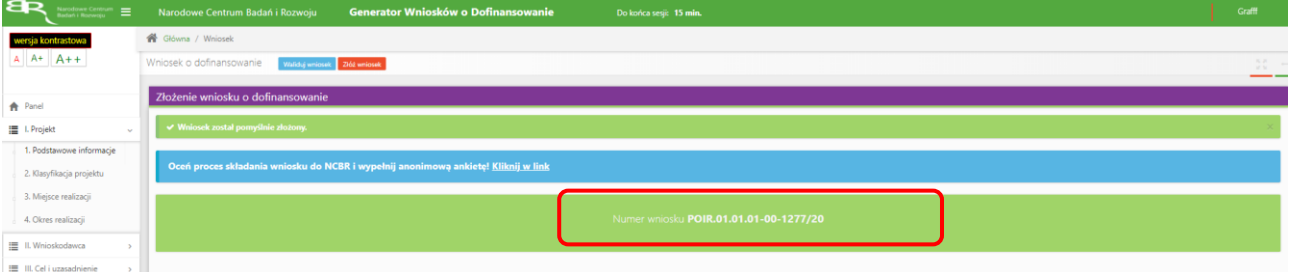

Jednocześnie wnioskodawca otrzyma wiadomość e-mail z potwierdzeniem złożenia wniosku.

Szanowni Państwo,

Szanowni Państwo,<br>Niniejszym potwierdzamy, że Państwa wniosek o dofinansowanie projektu o tytule "2/1.1.1/2020 soe" został skutecznie złożony do NCBR w<br>ramach konkursu nr 2/1.1.1/2020.

Data złożenia wniosku: 2020-02-12 13:42:30 Wnioskowi nadano numer: POIR.01.01.01-00-1277/20 Edycja wniosku została zablokowana.

Narodowe Centrum Badań i Rozwoju

6. W każdej chwili Wnioskodawca może przerwać edycję wniosku poprzez wybór zakładki *Panel,* co spowoduje opuszczenie formularza wniosku.

System zachowa ostatnio zapisane dane. **UWAGA! Wybór zakładki** *Panel* **w trakcie edycji danej sekcji wniosku spowoduje utratę niezapisanych danych. Przed opuszczeniem wniosku należy zapisać wprowadzone dane.**

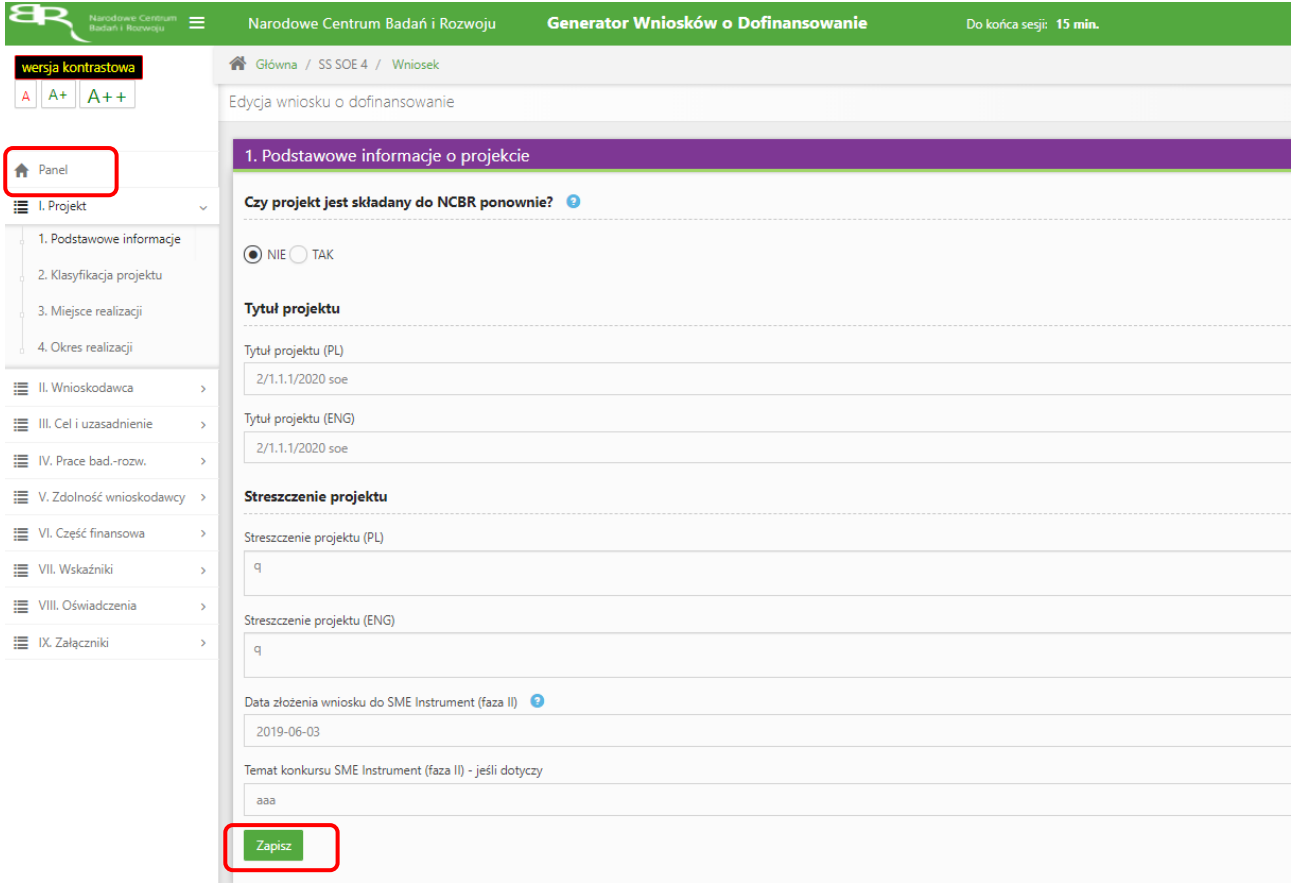

7. System po 15 min bezczynności automatycznie wyloguje użytkownika.

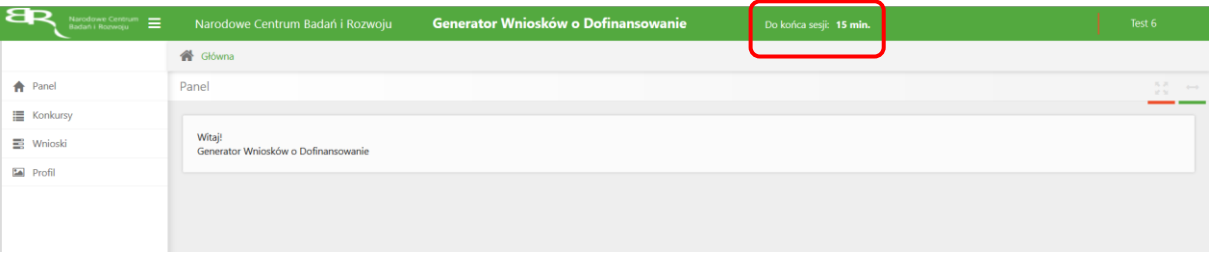

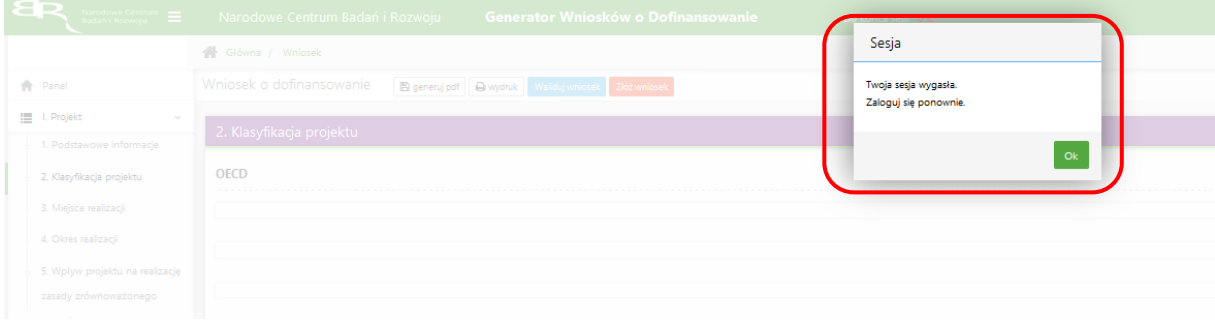

8. Powrót do edycji danego wniosku jest możliwy poprzez wybór zakładki *Wnioski* – co spowoduje wyświetlenie listy utworzonych do tej pory wniosków – a następnie wybór funkcji *Edytuj* dla wybranego wniosku.

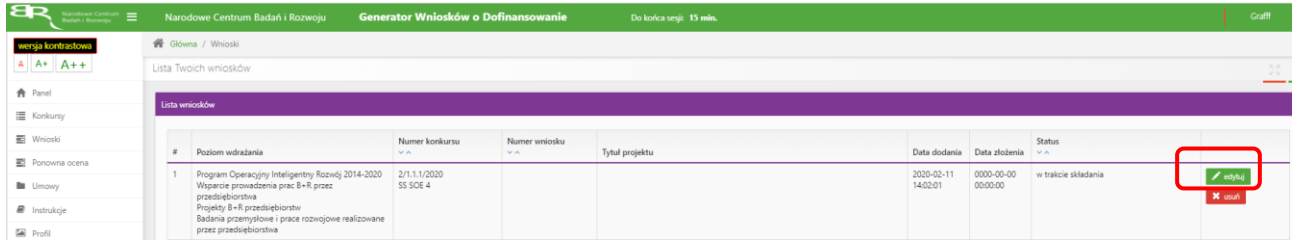

#### **NOWE WALIDACJE I POLA WPROWADZONE W SYSTEMIE**

1. W części II ,,Pomoc publiczna i pomoc de minimis" – odpowiedź na pytania "Czy przedsiębiorca występuje o udzielenie pomocy publicznej na badania przemysłowe/prace rozwojowe/prace przedwdrożeniowe? ze względów technicznych zawsze zaznaczone na TAK, brak możliwości ich edycji. Wnioskodawca jedynie w przypadku pytania ,,Czy przedsiębiorca występuje o udzielenie pomocy na prace przedwdrożeniowe?" udziela odpowiedzi TAK/NIE. Elementem projektu mogą być prace przedwdrożeniowe:

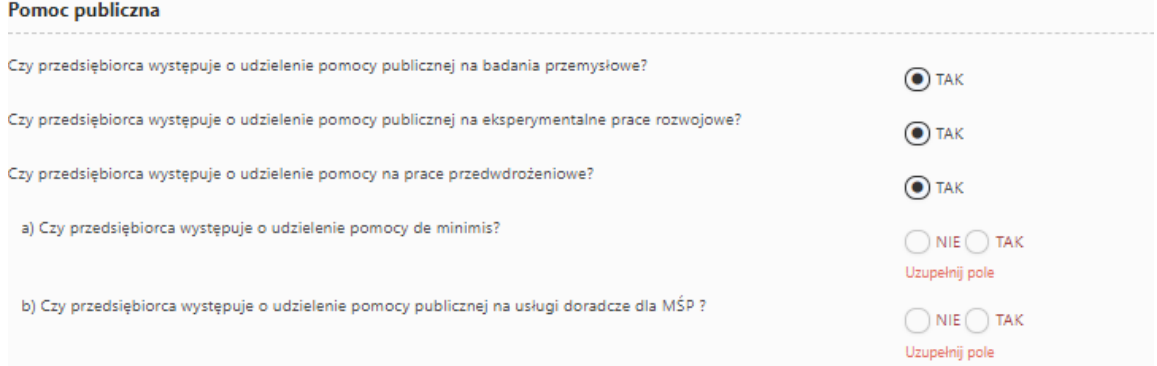

Wnioskodawca w ramach danego zwiększenia intensywności pomocy publicznej na badania przemysłowe/prace rozwojowe z uwagi na to, że: ma możliwość zaznaczenia TAK/NIE, we wskazanym miejscu **,,Uzupełnij pole"**:

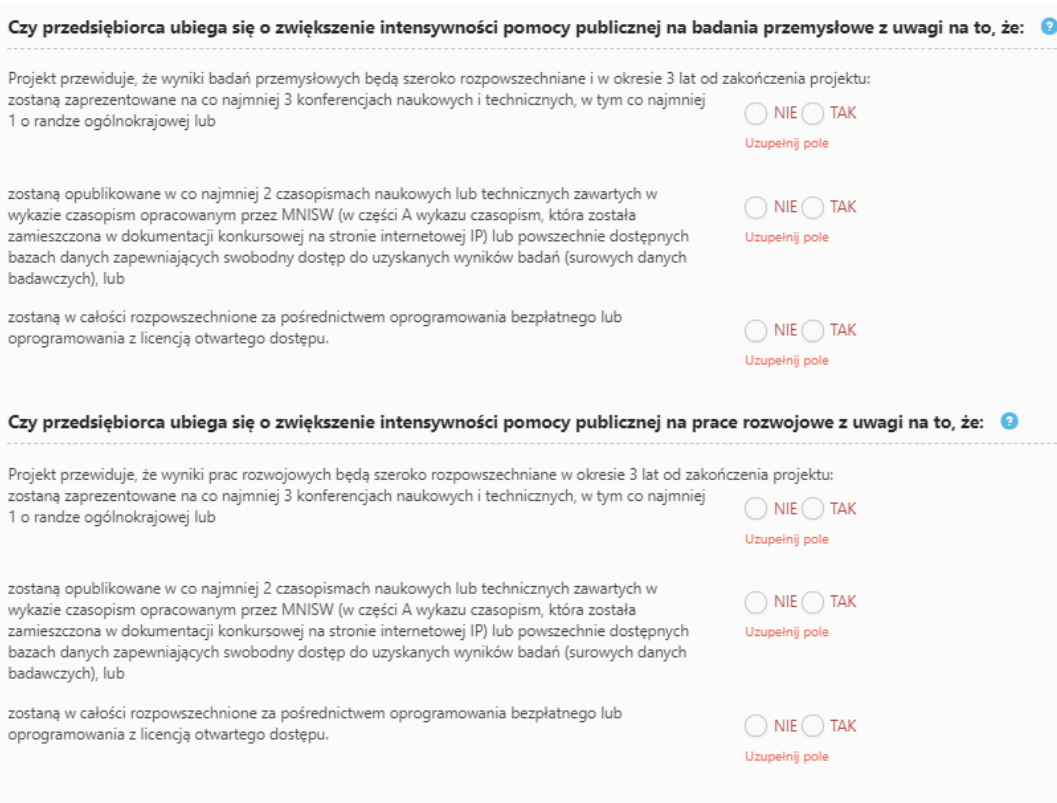

W przypadku, gdy Wnioskodawca nie ubiega się o zwiększenie intensywności pomocy publicznej na badania przemysłowe/prace rozwojowe w miejscu **,,Uzupełnij pole"** wybiera odpowiedź NIE.

2. W części IV.2 ,,Opis prac badawczo-rozwojowych" należy w ramach danego etapu zdefiniować *Efekt końcowy etapukamień milowy* oraz wskazać *Problem do rozwiązania* w odpowiednim polu:

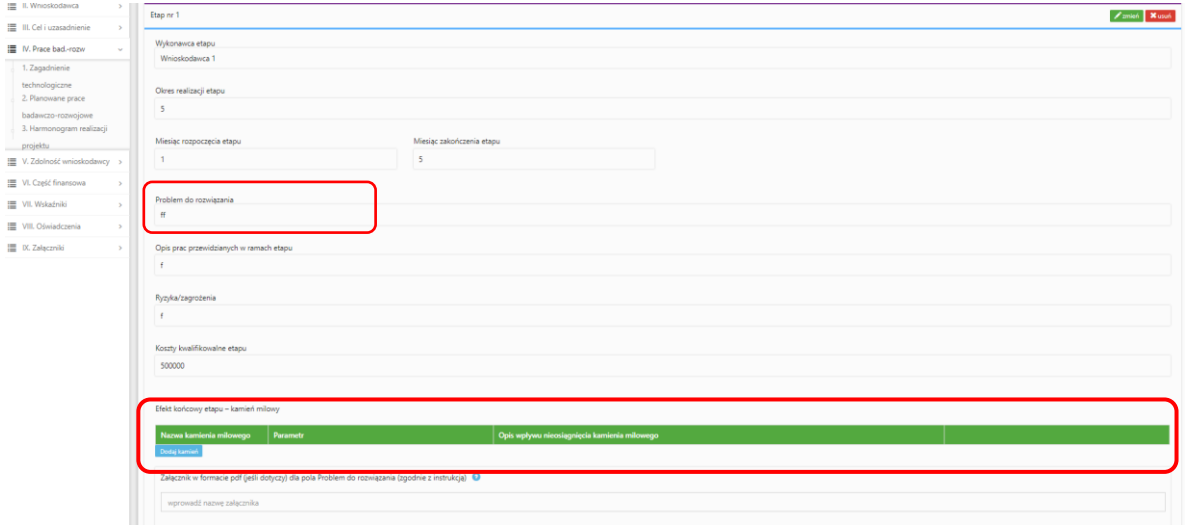

3. W części IV.2 ,,Opis prac badawczo-rozwojowych" należy zwrócić uwagę, aby kamienie milowe w projekcie ułożyły się w sekwencję: badania przemysłowe - eksperymentalne prace rozwojowe - prace przedwdrożeniowe:

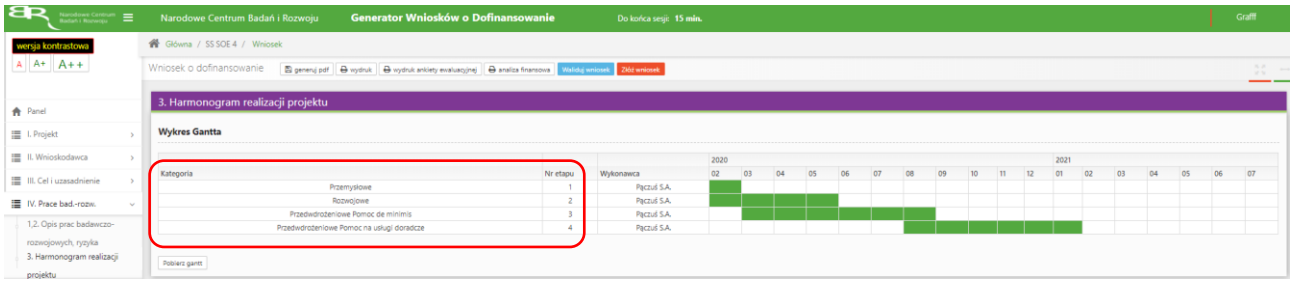

4. Pole Nr etapu - jest polem edytowalnym. Numery nadawane są w kolejności od 1 do 8. Numeracja w etapach nie może się powielać. Etap nr 1 musi zakończyć się jako pierwszy. Należy zachować logiczny układ etapów i kolejność prowadzonych prac, zgodnie z założeniami projektu ocenionego przez KE. Badania przemysłowe muszą zakończyć się przed zakończeniem eksperymentalnych prac rozwojowych w projekcie. Eksperymentalne prace rozwojowe muszą zakończyć się przed zakończeniem prac przedwdrożeniowych w projekcie. Etapy mogą być realizowane równolegle:

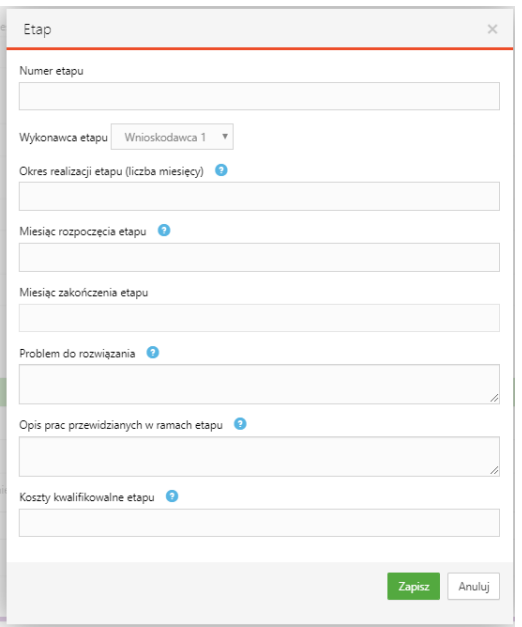

6. Nazwa kosztu w ramach badań przemysłowych, prac rozwojowych oraz prac przedwdrożeniowych nie może być powtarzalna w całej części finansowej projektu:

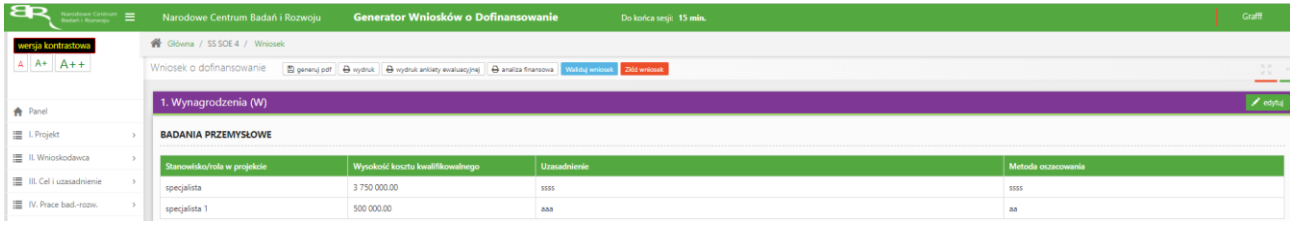

**\*** Błąd części 6 Sekcja 1 Badania przemysłowe - powtórzona nazwa kosztu: specjalista

# **ZAŁĄCZANIE PLIKÓW**

1. W sytuacji gdy, system wymaga dodania załącznika do wniosku o dofinansowanie należy uczynić to poprzez wybór funkcji *Dodaj plik,*

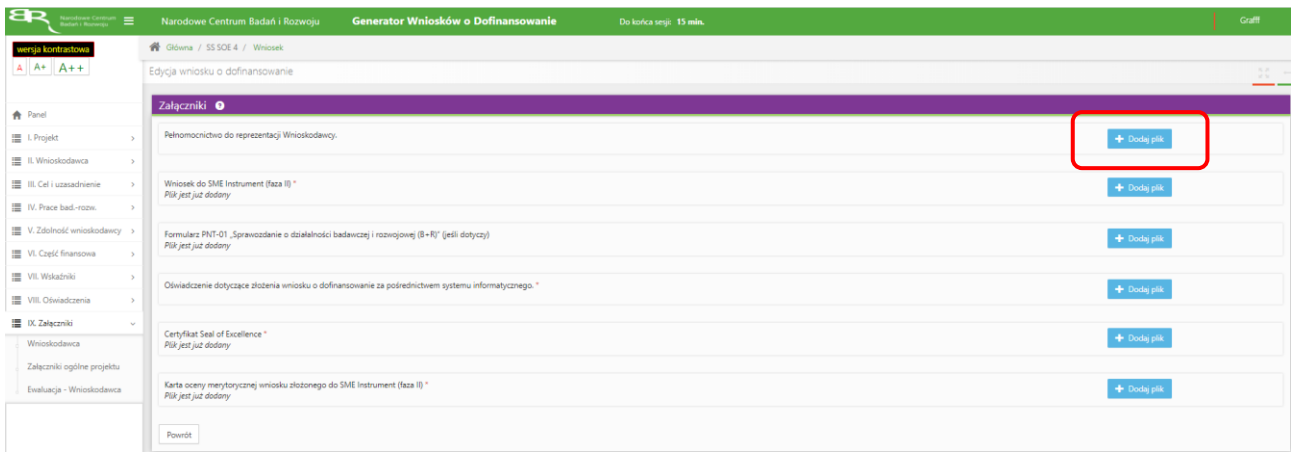

## Wybranie właściwego pliku

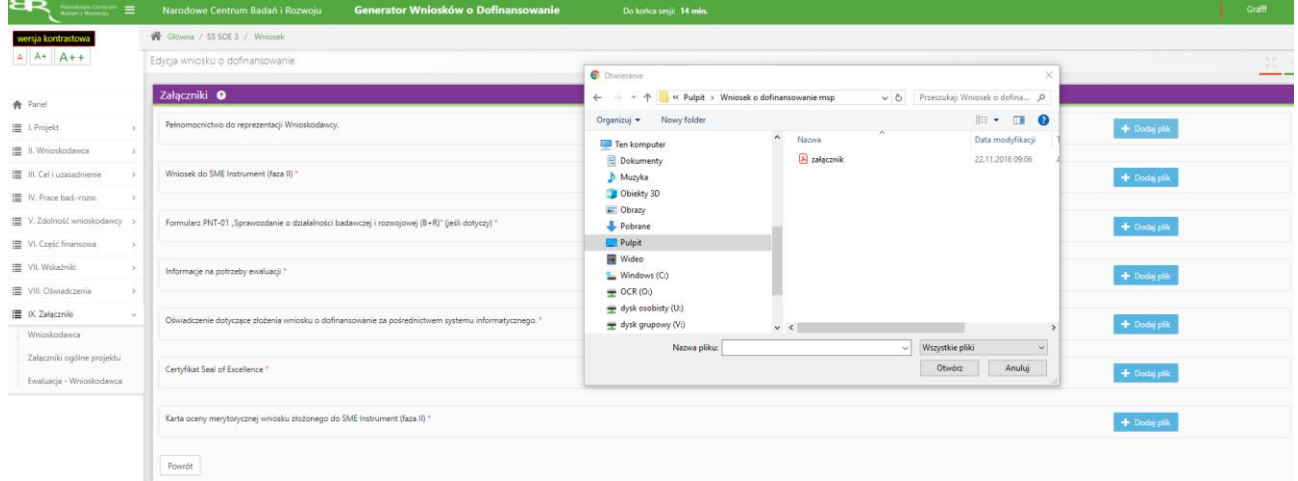

# A następnie wybór funkcji *Prześlij plik.*

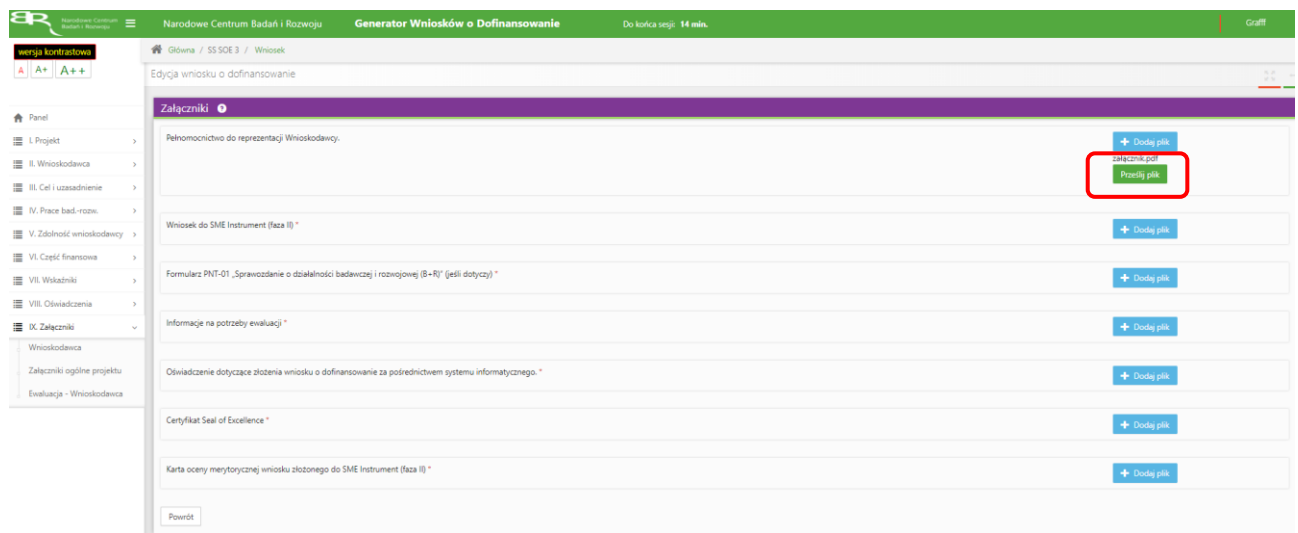

# **ZMIANA HASŁA**

1. W celu zmiany hasła należy kliknąć na nazwę Wnioskodawcy podaną w procesie rejestracji, a następnie wybrać zakładkę Ustawienia, co spowoduje wyświetlanie informacji o profilu użytkownika.

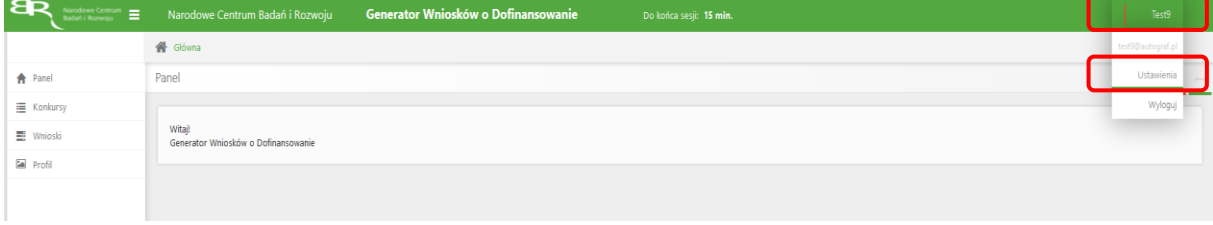

Wybór zakładki *Ustawienia* spowoduje wyświetlanie formularza zmiany hasła oraz zmiany danych.

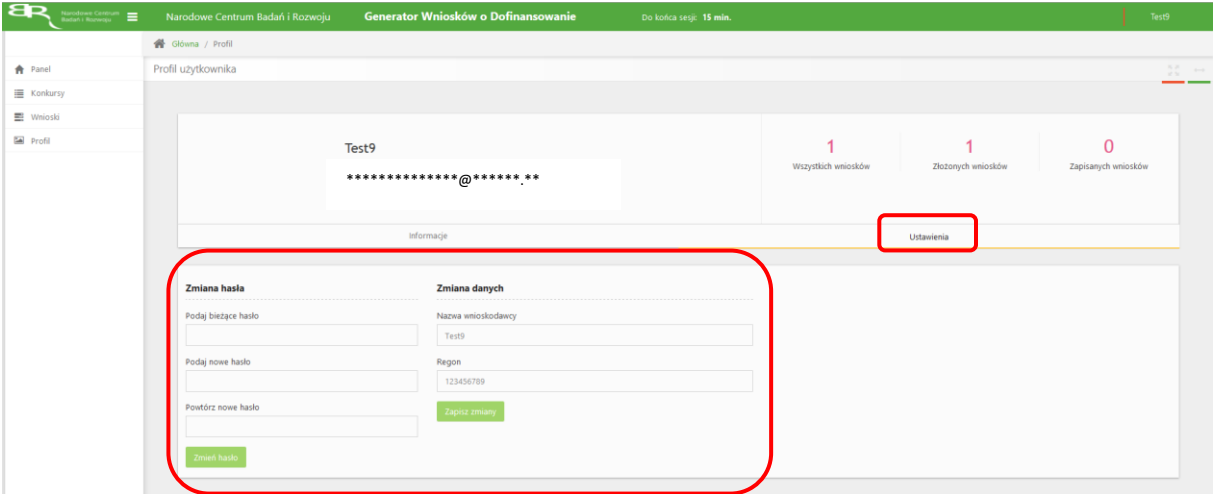

# **ZGŁASZANIE BŁĘDÓW SYSTEMU**

1. W przypadku nieprawidłowego funkcjonowania systemu prosimy o zgłoszenie tego faktu na adres e-mail: konkurs111soe@ncbr.gov.pl . W przesłanym zgłoszeniu prosimy o dokładne wskazanie na czym polega błąd, opis kroków poprzedzających nieprawidłowe zachowanie systemu oraz jeśli to możliwe przesłanie właściwych print screenów.